# CD Cover – Combining Images

Add images on top of a base image is a really important skill to try out.

- 1. Open Photoshop
- 2. Open the tree image: click File > Open and find the image
- 3. Crop the image first use the crop tool and choose a square crop at the top

### Removing a background (method 1)

To add an image on top you really need to get rid of the background.

- 4. Now open the ducks image (File > Open)
- IMPORTANT: find the layer stack at the bottom right.
   Double click the lock on the layer > OK
   This will let you get rid of the background

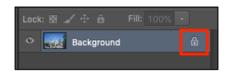

- 6. Crop the image so that only one of the ducks is in the image
- On the <u>left toolbar</u>, find the Object Selection Tool.
   <u>Click and hold</u> on the tool to choose the Quick
   <u>Selection tool</u>
- 8. Use the tool to select the background of the image aim to get everything other than the duck

  If you select part of the duck, click **Select** > **Deselect** to start again

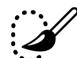

Press the delete key to remove the background
 If you get a pop up box, press cancel and do step 5 now!

## Combining the images

Now we need to copy the duck on to the tree image

- 10. IMPORTANT: Click Select > Deselect first
- 11. Then click **Select > All**
- 12. Then **Edit** > **Copy**
- 13. Switch to the tree image and Edit > Paste
- 14. Use the Move Tool to drag the duck around

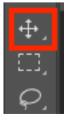

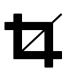

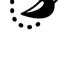

### Resize the image

The duck image is a lot bigger than the tree one, so the duck is far too big.

- 15. On the **left toolbar**, switch to the **Move Tool**
- 16. VERY IMPORTANT: At the <u>top</u>, make sure Show Transform Controls is ticked

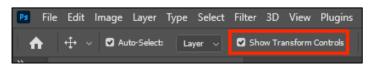

- 17. **Resize** the image an move it into position
- 18. Click the tick at the top of the screen

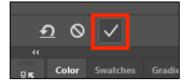

### Repeat the skill

- 19. Open the boat image. This will need **cropping** down quite a long way
- 20. **Zoom** in
- 21. IMPORTANT: Unlock the background layer (double click the lock)
- 22. Use the **Quick Selection Tool** to remove the background it's a little tricky, so switch to **deselect** at the **top left** (the one with the minus sign)
- 23. Press delete to remove the background don't forget to unlock the layer
- 24. To flip the image, click Image > Image Rotation > Flip Canvas Horizontal
- 25. Now add it to the main image resize as needed

## Removing a background (method 2)

- 26. Open the **helicopter** image. The Quick Selection Tool is tricky to use here I kept on selecting the rotor blades
- Instead, <u>click and hold</u> on the Quick Selection Tool and choose the Magic Wand
- 28. Click on the background to select part of it
- 29. Hold down **SHIFT** and keep clicking to add to the selection. It will take some time, but you'll get there in the end
- 30. Remove the background (unlock it!) and add the image

## Split the sky away

- 31. Use the Magic Wand to select the sky section of the Background layer
- 32. Click **Select** > **Inverse** to swap the selection to the sea and tree
- 33. Layer > New > Layer via Copy and then arrange the layer stack